## **[Object aanmaken](https://help.iasset.nl/help/kaart/rechtermuisknop-object-toevoegen-autonummering/)**

## **Object aanmaken**

Objecten kunnen op een aantal verschillende manieren aangemaakt worden. Zowel via de kaart, via de BGT, via de mobiele applicatie of via de API (op de achtergond)

## **Aanmaken via de kaart**

Door op de rechtermuisknop op een willekeurige positie op de kaart te klikken, opent een dialoog scherm met daarin een aantal keuze's. Via {Object toevoegen} wordt er een 2e dialoogscherm geopend

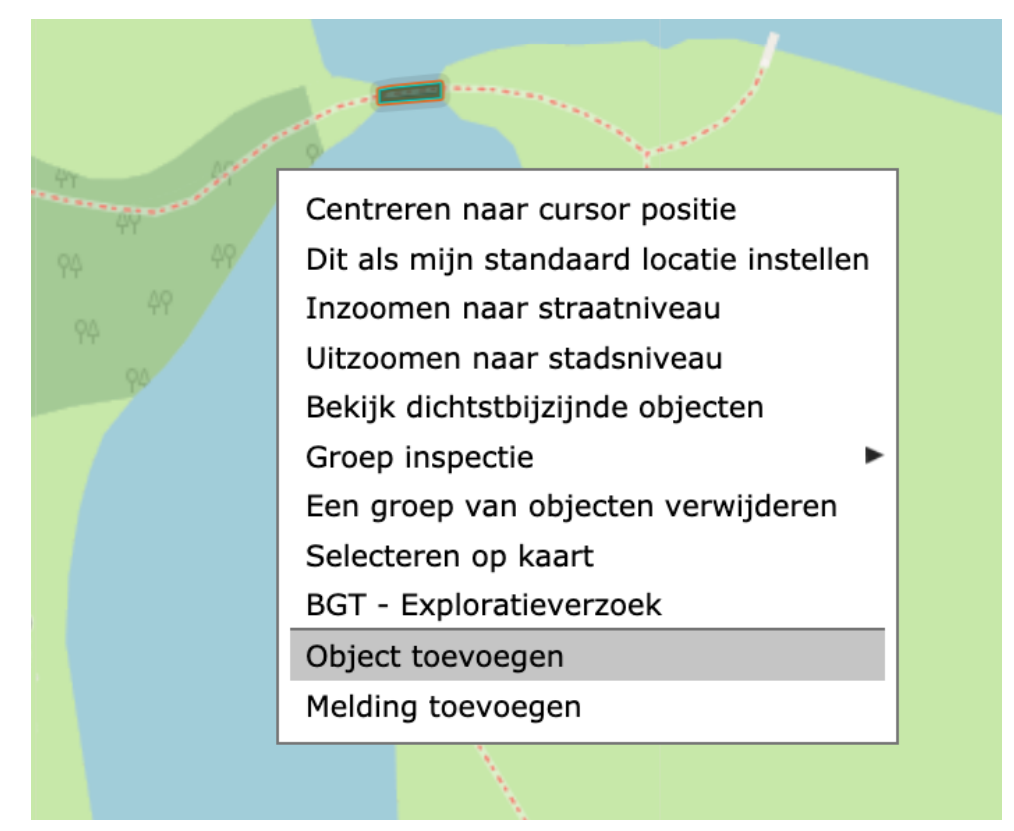

Nadat op {Object toevoegen} geklikt is, verschijnt een keuzemenu waarin aangegeven kan worden in welk thema en/of subthema een object geplaatst wordt. Helemaal onderaan kan gekozen worden of er een {punt}, {polygoon} of {lijnvormig} objecten toegevoegd moet worden. Door op OK te klikken, start de tekenfunctie op de kaart en kan het object ingetekend worden.

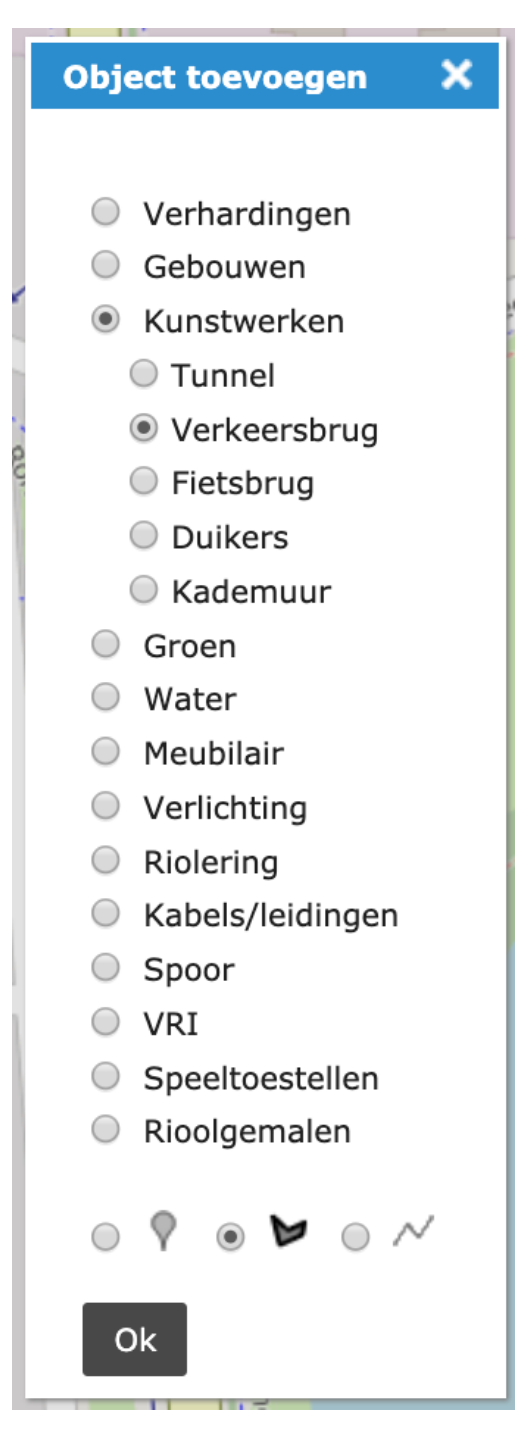

Zodra de tekenfunctie opgestart wordt, kan er op de kaart een object getekend worden.

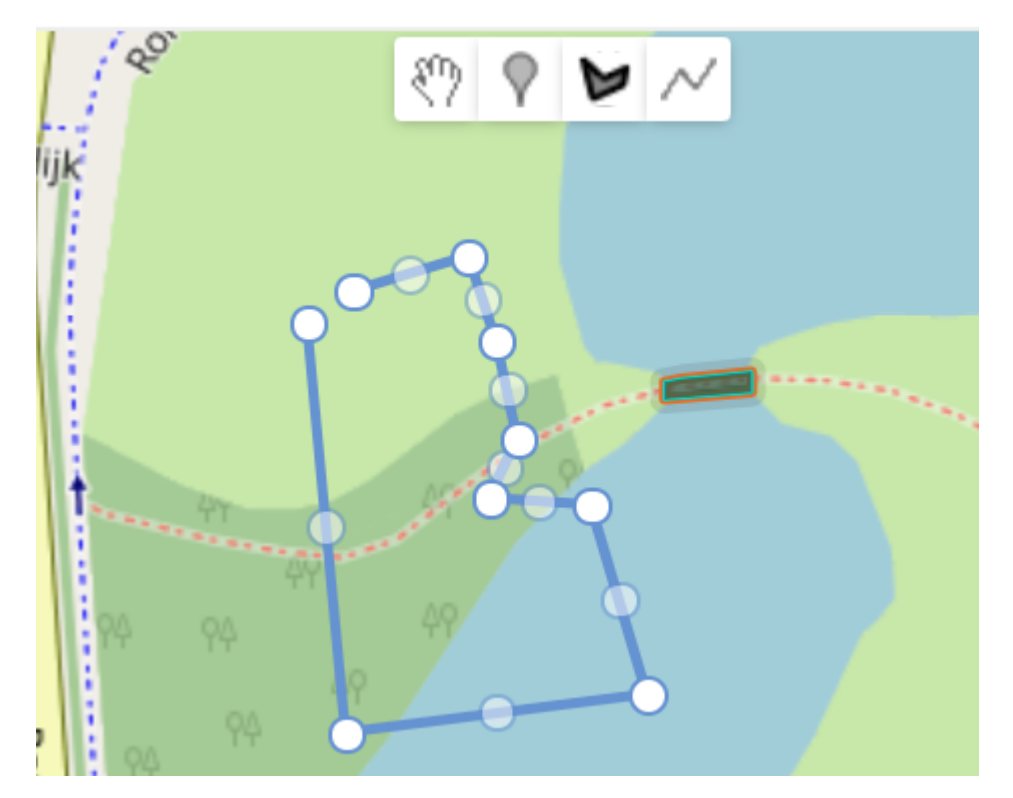

Zodra de tekening afgerond is, opent een dialoogscherm waar objectnummer, naam, BGT classificaties, IMGEO classificatie en het NEN2767 beheerobject gekozen kan worden. Dit is additionele informatie

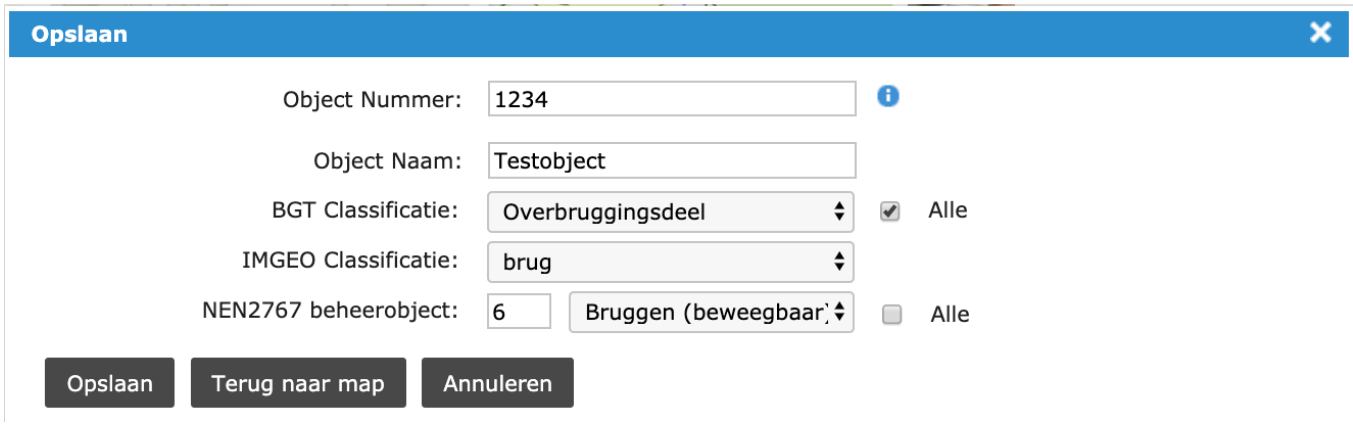

## **Autonummering**

door op de (i) achter het objectnummer in te drukken, kan gekozen worden hoe een object genummerd wordt:

- Thema (elk hoofdthema heeft zijn eigen unieke nummering)
- SubThema (elk subthema heeft zijn eigen unieke nummering)
- Domein (elk domein heeft zijn eigen nummering)

Een nieuw nummer wordt bepaald door +1 op te tellen bij het laatst toegevoegde nummer in resp. Thema, SubThema of op Domein niveau.

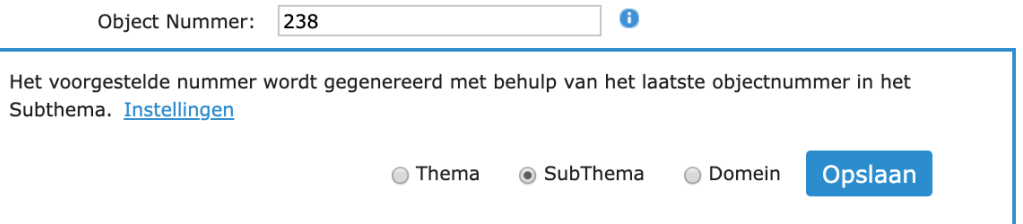

Nadat op {Opslaan} geklikt is, kan de overige objectinformatie toegevoegd worden. Nadat hier op de knop {Opslaan} geklikt wordt, wordt het object in iASSET opgeslagen .

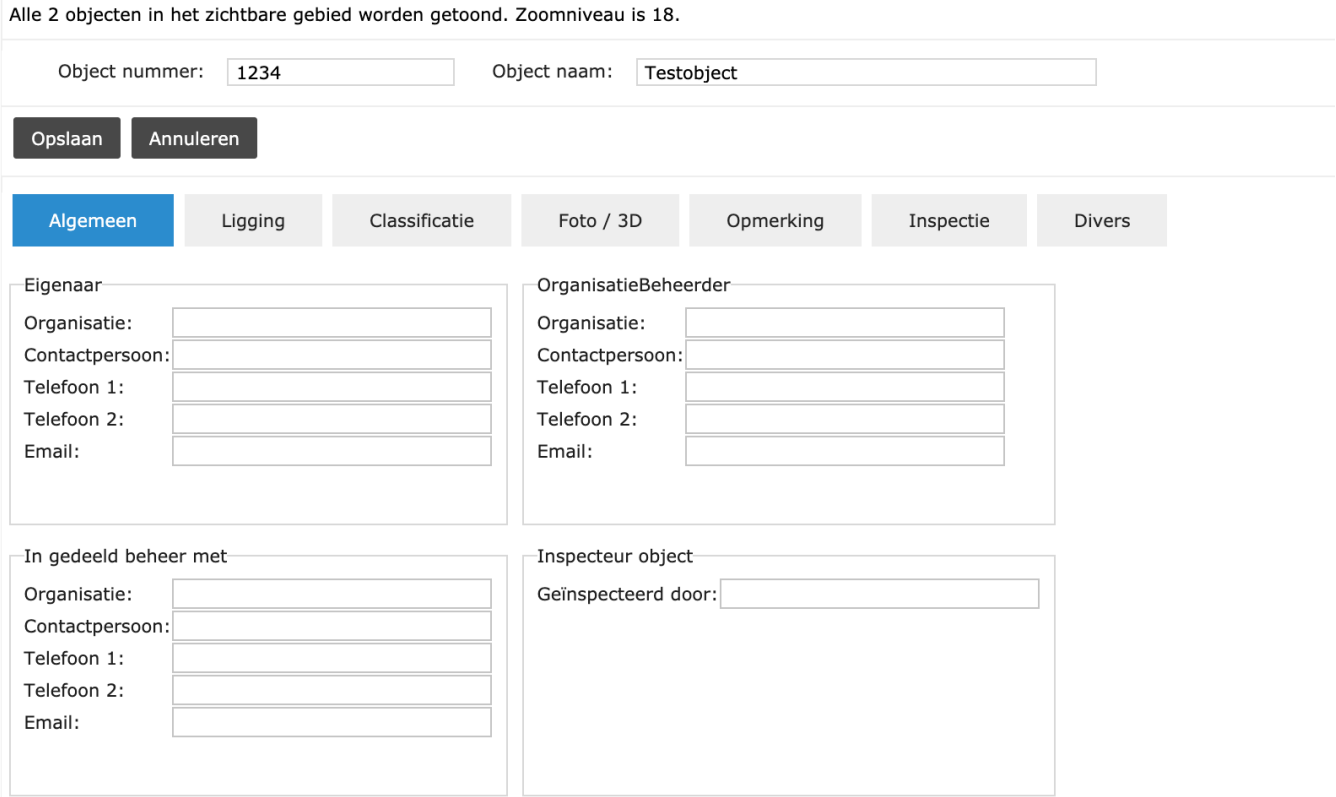